## **DocuSign Signature Step Action Guide**

**1. When you receive an email from DocuSign saying that there is a contract for signature, click the "Review Document" button on the email.** Expires 11/19/2019

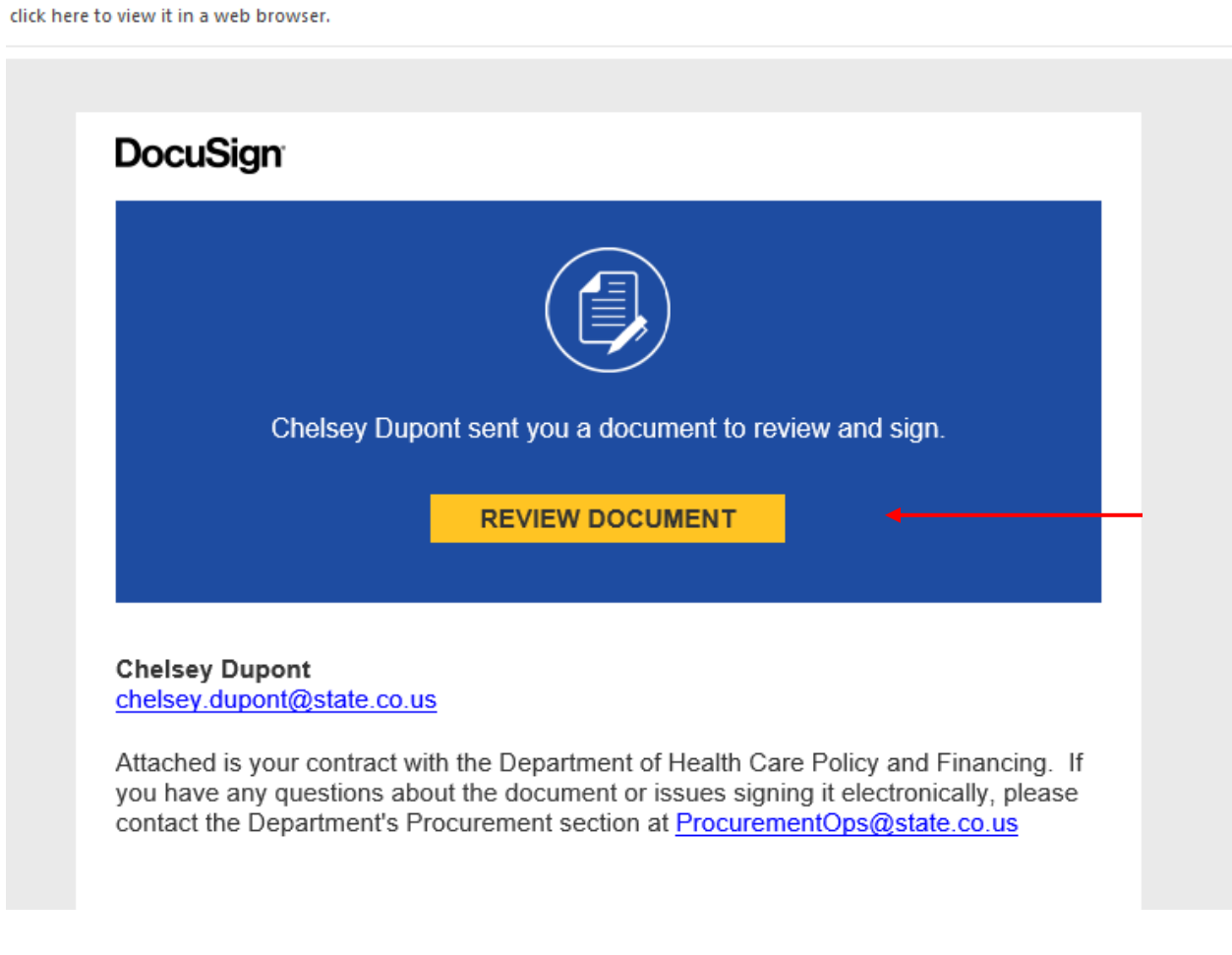

**2. That link will take you directly to the document. Once in the document click the "Continue" button to review and sign the documentsits DocuSign** 

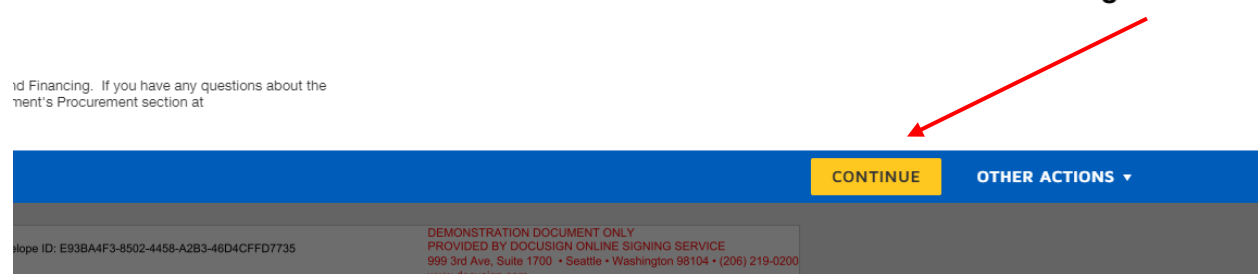

**3. Click the "Start" button to be taken directly to the place you need to sign.**

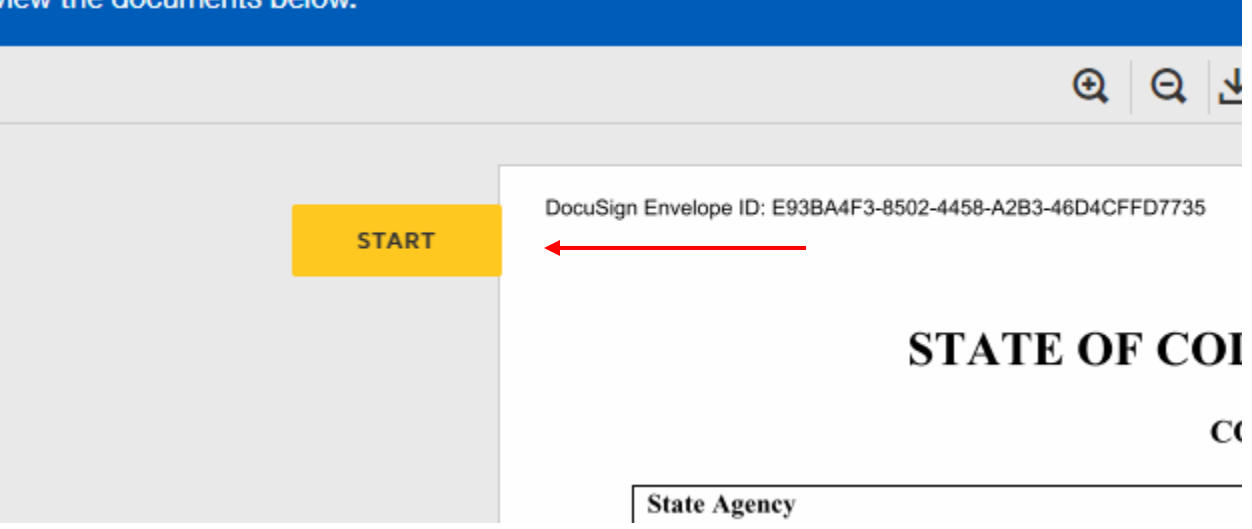

**4. Click the "Sign" button to place your electronic signature. The date will fill in automatically.**

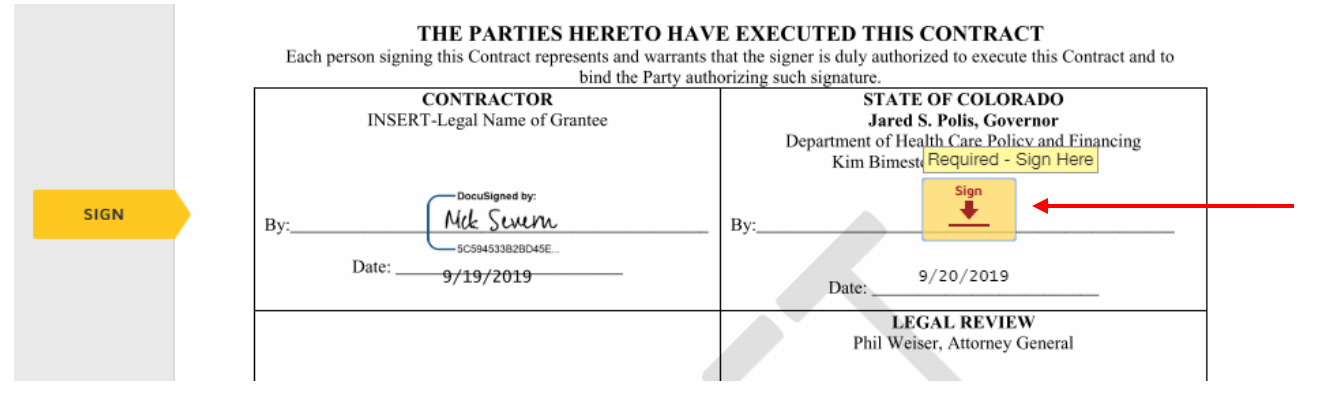

**5. Click "Finish" to complete the process and send the document on to the next step in the process**

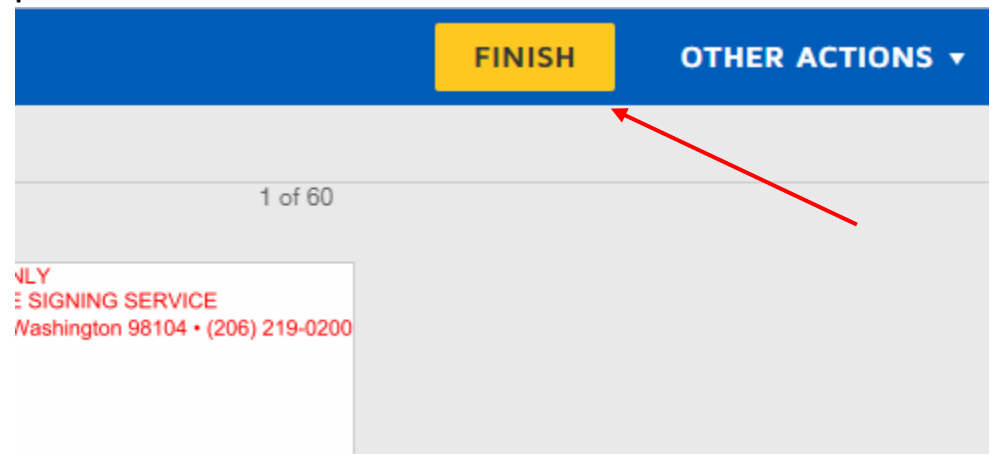